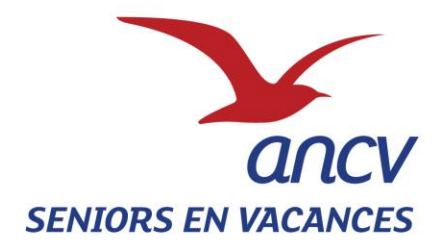

## **SEV WEB**

# **MANUEL D'UTILISATION**

# **A DESTINATION**

# **DES PORTEURS DE PROJET**

Si vous rencontrez des difficultés techniques, une Hotline est mise à votre disposition au

## **0 969 320 616**

**(Numéro non surtaxé, service gratuit + prix d'un appel)**

#### **ACCES A L'EXTRANET SEV WEB**

**Tout d'abord, il ne faut pas se connecter en passant par internet Explorer**

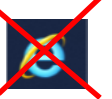

**Il faut privilégier l'un des navigateurs suivants :**

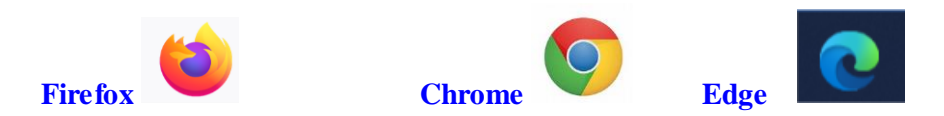

**Pour se connecter à l'Extranet :** 

**Soit vous saisissez directement l'adre sse suivante dans la barre de votre navigateur :**

**[https://seniors.ancv.com](https://seniors.ancv.com/)**

**Soit vous passez par le site de l'ANCV : <https://www.ancv.com/>**

**Il suffit de cliquer sur « Accéder à mon espace » et ensuite sélectionner « se connecter à l'espace Partenaires de l'action sociale » :**

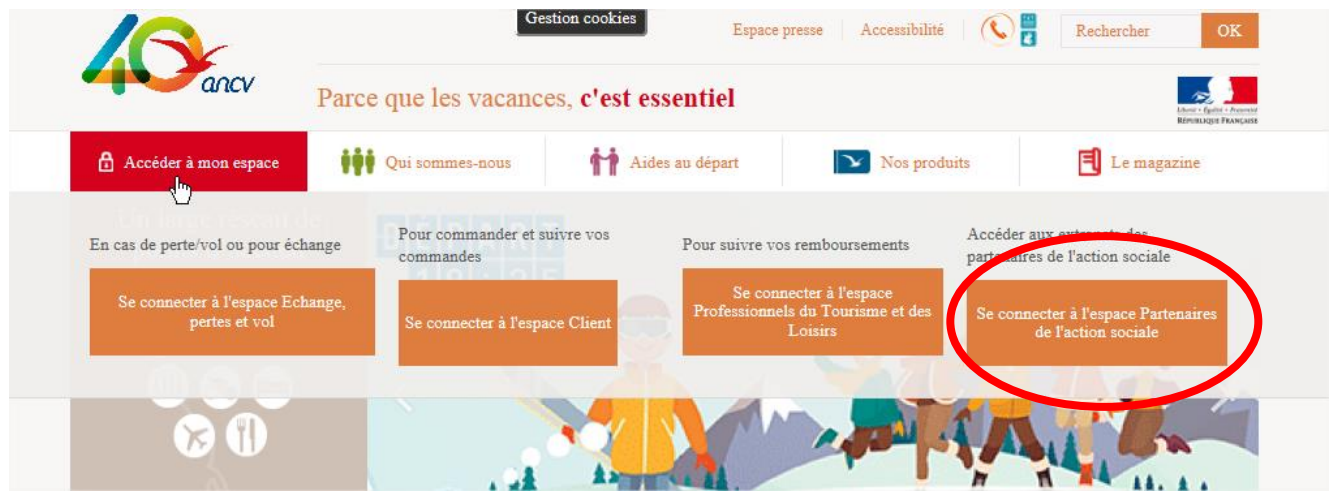

#### Et ensuite cliquer sur

(1) Écoutez

### Accéder à votre extranct

Afin de vous aider à organiser des projets de tépart ou à accueillir des seniors en vacances dans votre structure, l'ANCV met à votre disposition les outils adaptés à tous ses programmes d'action sociale.

#### · Aides aux Projets Vacances

Vous êtes un porteur de projet et vous recherchez une dotation financière pour permettre le départ en vacances de publics fragilisés. Accédez à l'extranet dédié ici

#### · Bourse Solidarité Vacances

Vous êtes un porteur de projet et vous souhaitez accéder à l'offre de vacates, connectez-vous ici

Vous êtes un professionnel du tourisme, des loisirs et du sport et vous souhaitez proposer une offre, connectez-vous ici

#### · Seniors en Vacances

Vous êtes un porteur de projet et vous souhaitez faire partir des seniors en vacances, connectezvous ici

Vous êtes un professionnel du tourisme et vous souhaitez accueillir des seniors, connectez-vous ici

**: Lorsque vous souhaitez accéder à votre Extranet SEV web, vous devez absolument accepter les cookies en cliquant sur « Tout accepter ». Autrement un message d'erreur ou bien une page blanche risque d'apparaitre** 

 $H<sub>i</sub>$ 

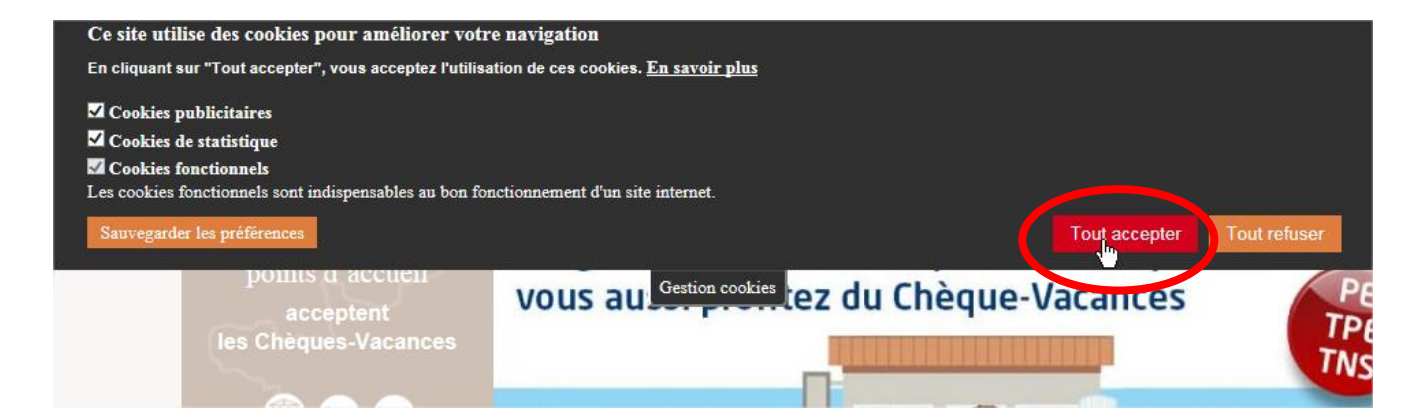

#### **CONNEXION A VOTRE COMPTE**

**Pour vous connecter, il vous suffit d'entrer vos identifiants : numéro de convention et mot de passe**

- Votre numéro de convention vous a été transmis sur le courrier d'accompagnement de la convention.
- Votre mot de passe figure sur le mail de validation de la convention envoyé sur l'adresse mail transmise lors de la demande de subvention.

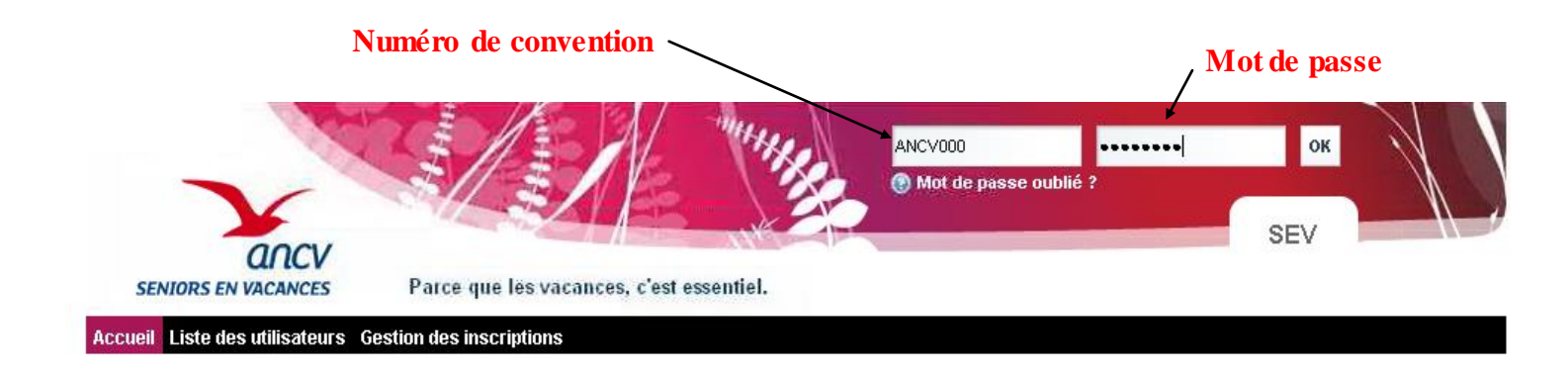

#### **MOT DE PASSE OUBLIE**

**Si vous avez oublié votre mot de passe, il suffit de cliquer sur « Mot de passe oublié » et la page suivante s'ouvrira et il vous suffira de saisir votre numéro de convention.** 

**Vous recevrez un nouveau mot de passe à l'adresse mail indiqué sur votre compte :**

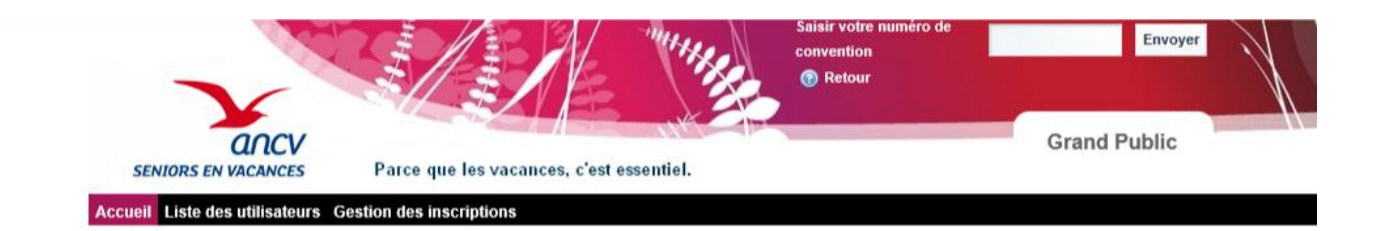

**Toutefois, si le mail indiqué sur votre compte n'est plus celui de la personne référente du programme , vous devez alors envoyer un mail avec la nouvelle adresse mail [à service-sev-web@ancv.fr](mailto:service-sev-web@ancv.fr) qui se chargera de modifier votre compte afin que vous puissiez faire la demande de nouveau mot de passe.**

#### **MISE A JOUR DE MON COMPTE**

**Le cadre « Informations » permet à tout moment de modifier les informations relatives à votre organisme. Vérifiez toutes les informations enregistrées et complétez les éléments manquants.**

**Indiquez bien l'adresse Email où seront envoyés tous les mails relatifs au programme. Pour sauvegarder les informations saisies: appuyez systématiquement sur le bouton « Sauvegarder »**

**Le cadre « Mot de passe » permet de changer le mot de passe. Une fois saisi et confirmé appuyez sur « Sauvegarder »**

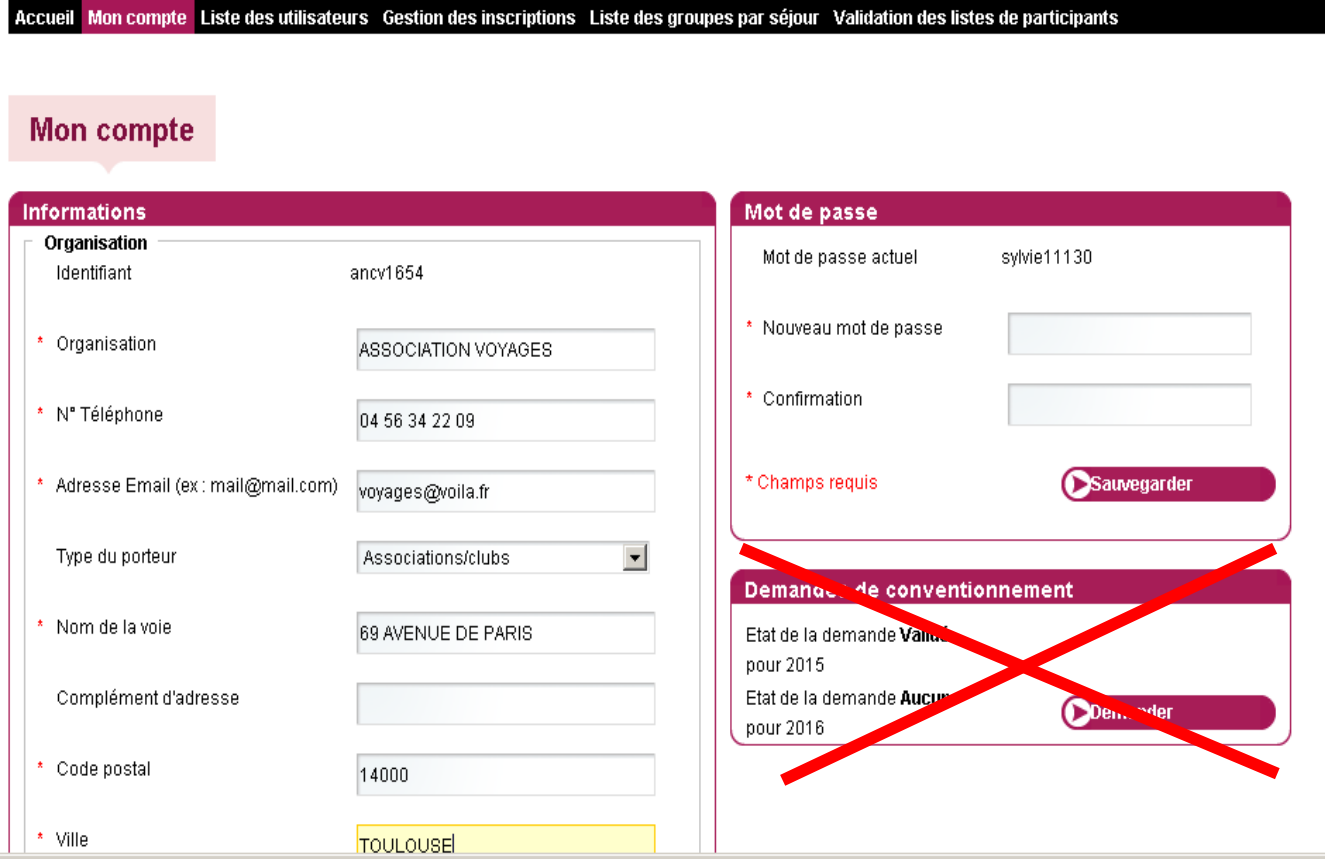

## **Remarque :**

Vous n'avez pas à cliquer sur le bouton « Demander » pour faire votre demande de conventionnement.

Vous devez pour cela passer par votre espace Action Sociale pour faire votre demande de conventionnement et d'aide financière :

[https://www.conventions.espace-actionsociale-ancv.com/aides/#/ancv/](https://www.conventions.espace-actionsociale-ancv.com/aides/)

Une fois que votre demande a été validée, il vous suffira de renvoyer la convention SEV signée à l'ANCV pour que votre compte SEV Web soit activé et votre compte crédité du montant accordé par la commission d'attribution des aides.

Vous recevrez un mail de l'ANCV vous informant que votre demande a été bien acceptée et que votre compte est activé :

Sur votre compte, vous pouvez voir :

- Le montant qui vous a été alloué par la Commission d'attribution des aides
- Le montant utilisé qui se met à jour au fur et à mesure des inscriptions des seniors éligibles à l'aide ou en tant qu'aidant
- Le montant restant

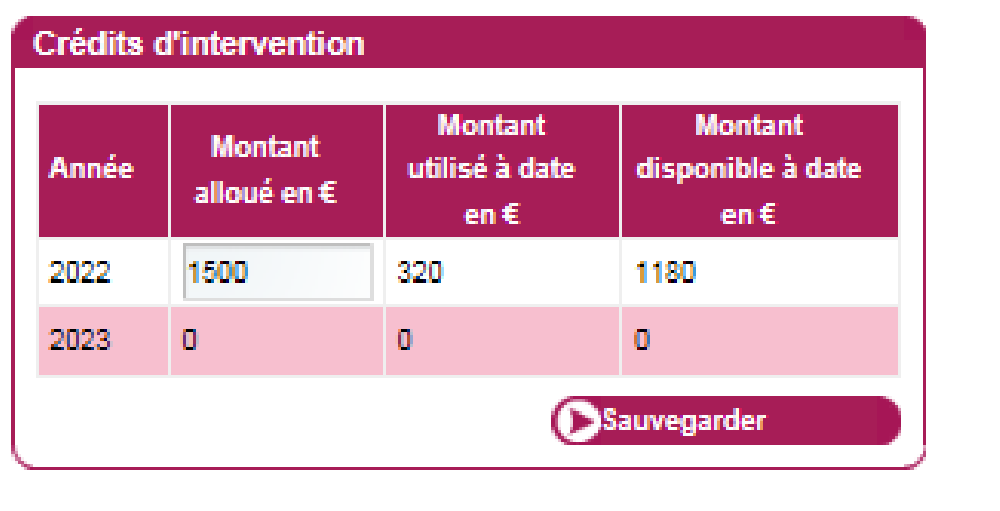

#### **INSCRIPTION DES SENIORS SUR UN SEJOUR**

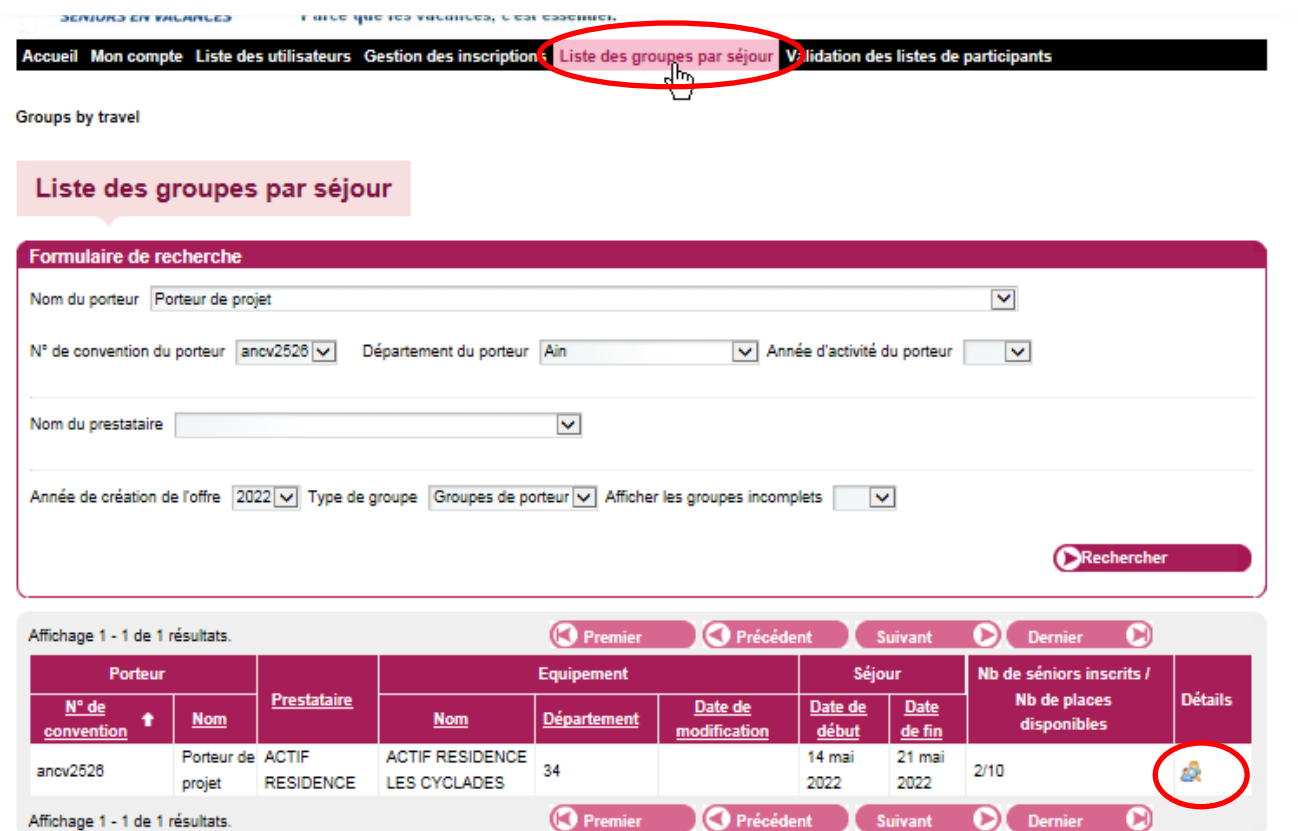

Vous pourrez visualiser votre ou vos séjour(s) ainsi que le nombre de places réservées sur le séjour. (Exemple ci-dessous : 2 inscrits /10 réservations).

**Si le nombre ne correspond pas à l'accord que vous avez passé avec le prestataire, veuillez prendre contact avec le prestataire.**

En cliquant à droite sur la loupe , vous verrez apparaître la liste des participants au séjour (copie écran cidessous)

Æ.

#### Pour enregistrer un sénior cliquez sur « Ajouter un senior »

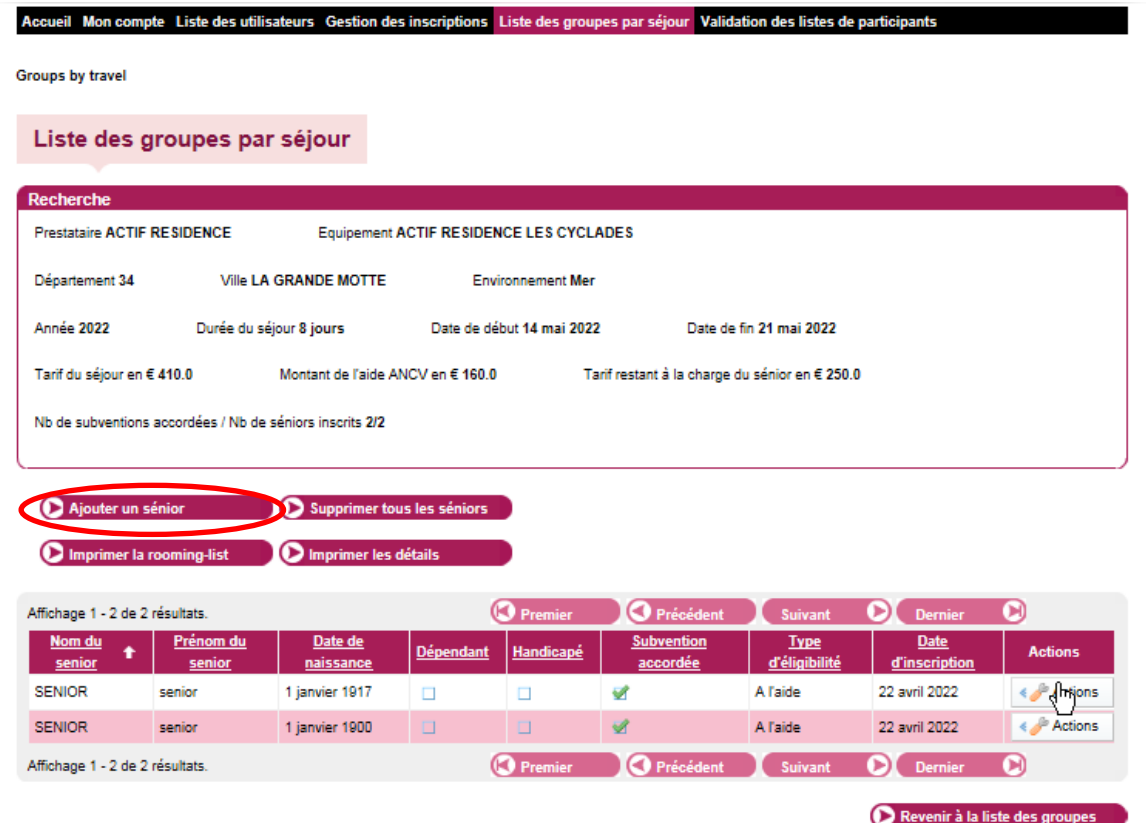

Vous verrez apparaître un nouvel écran qu'il faudra renseigner avec le nom de famille, le prénom, la date de naissance et le lieu de naissance.  $\bigcirc$ 

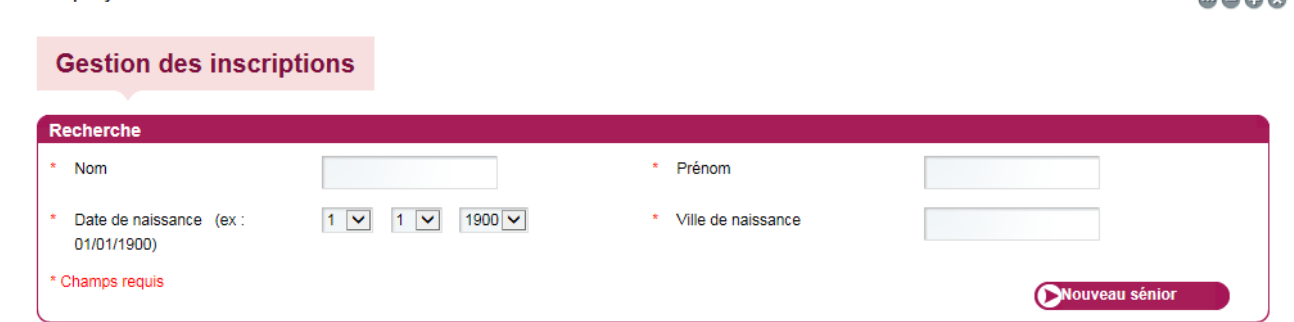

Si le senior est déjà connu de l'ANCV, sa fiche apparaît avec les informations pré-saisies lors d'un précédent séjour. Il suffit ensuite de le sélectionner :

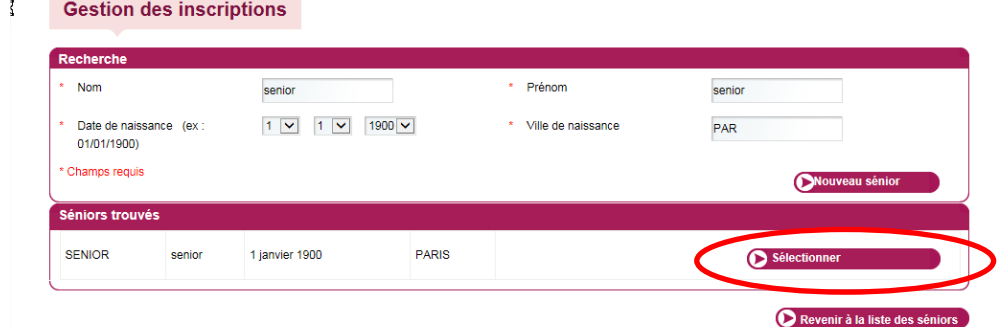

Si le sénior n'est pas connu, cliquez sur « nouveau senior »

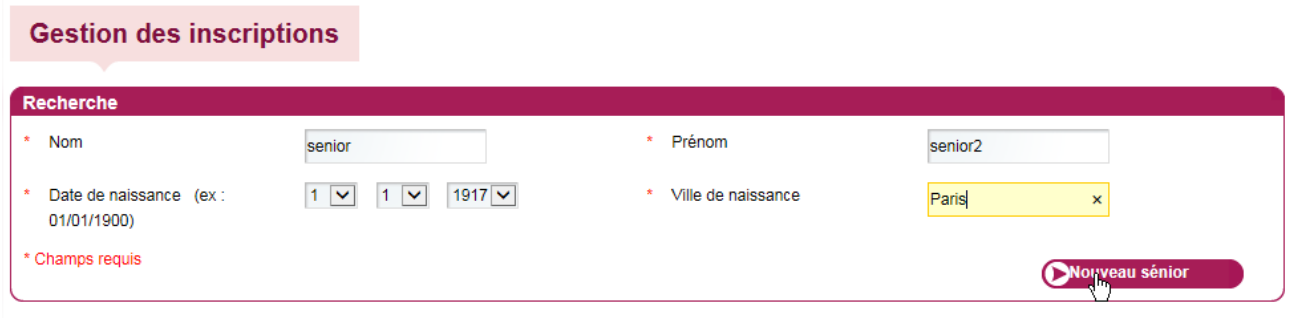

Et ensuite de remplir tous les champs obligatoires de la fiche ci-dessous (\*) :

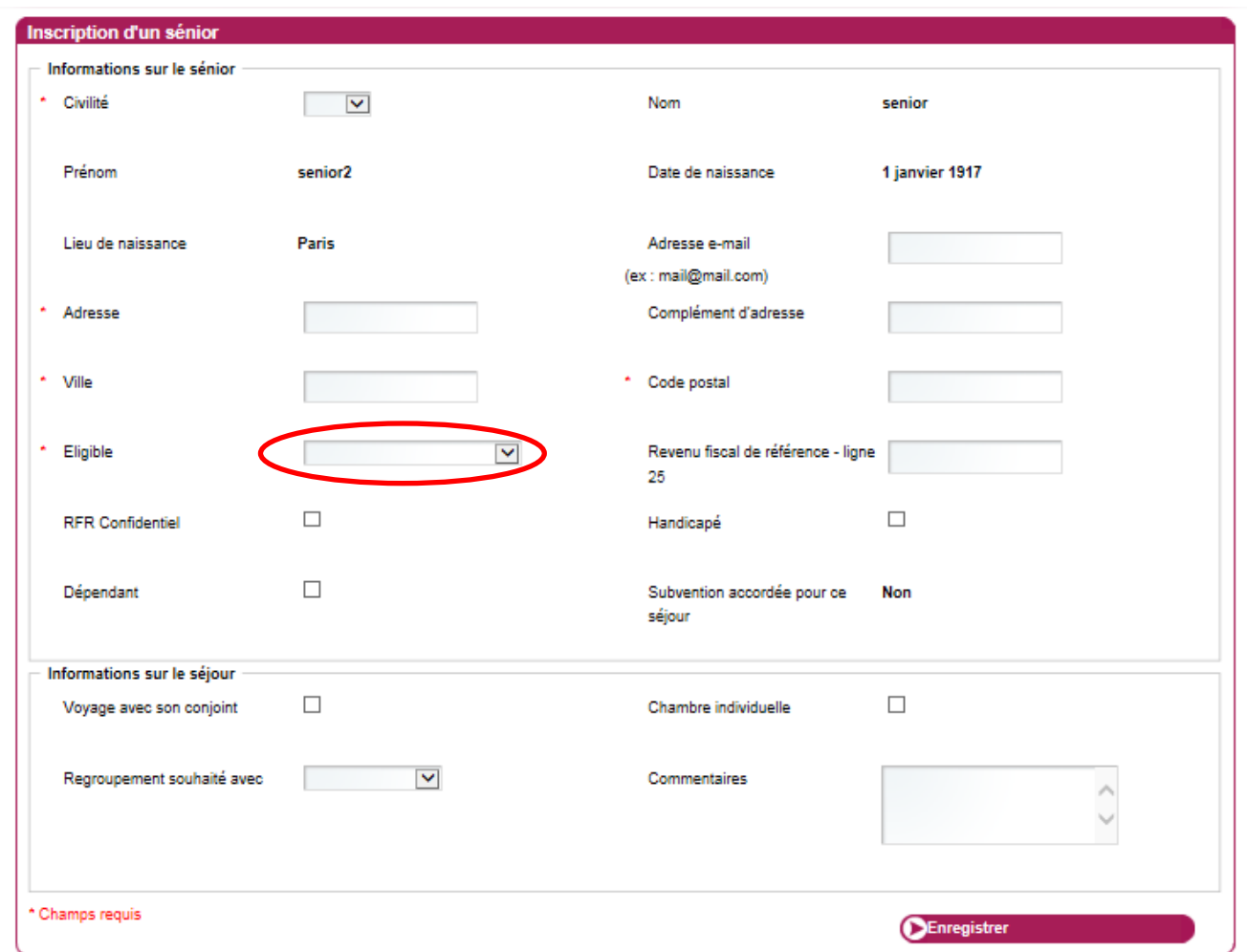

**ATTENTION : Vous devez renseigner le type d'éligibilité de la personne selon les critères mentionnés dans la convention en cliquant sur le menu déroulant.** 

Vous devez obligatoirement renseigner la case « Revenu Fiscal de Référence » pour toutes les personnes. Si le senior ne souhaite pas que cette information soit visible, vous pouvez cocher la case RFR confidentiel. Pour les seniors éligibles au programme (pas d'aide financière) et qui ne souhaitent pas transmettre leur avis d'imposition, vous pouvez mettre « 0 ».

Remarque : le RFR est toujours demandé, mais c'est bien ligne « revenu imposable » qui définit l'éligibilité à l'aide du senior.

Les informations du bloc « Informations sur le séjour » ne sont pas obligatoires, vous pouvez les communiquer directement au professionnel du tourisme lors de vos échanges comme par exemple si la personne souhaite une chambre individuelle.

Toutefois vous pouvez indiquer dans la case « commentaires » des informations telles que les allergies alimentaires, un régime particulier…

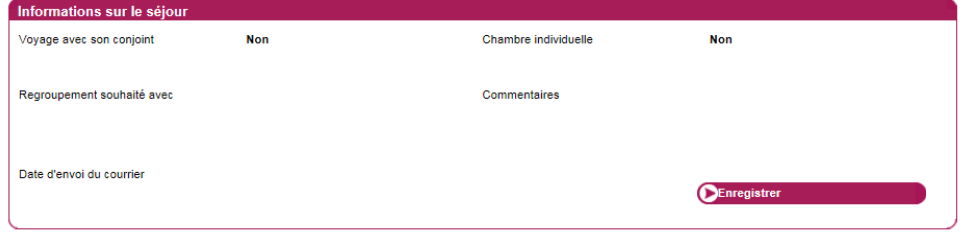

Après avoir cliqué sur « Enregistrer » vous verrez apparaitre la liste alphabétique des personnes inscrites

Pour enregistrer un senior supplémentaire, cliquez sur « Ajouter un senior » et recommencez les mêmes opérations.

#### Remarque 1:

Lors de l'inscription d'un senior et après l'enregistrement, vous verrez ce message apparaitre « l'adresse n'a pas été normalisée par notre outil RNVP », il ne faut pas en tenir compte, vous pouvez continuer vos inscriptions normalement. Tant que les personnes apparaissent dans le listing c'est qu'elles ont bien été enregistrées. C'est un message d'erreur que nous n'arrivons pas à retirer.

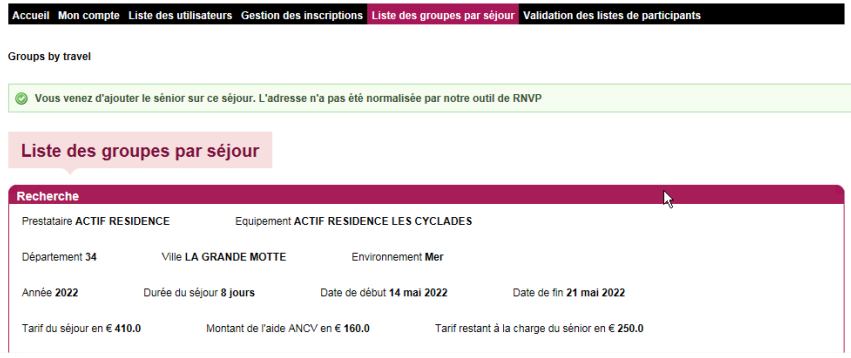

### Remarque 2:

Lorsque vous remplissez la fiche senior, vous verrez apparaitre « la subvention accordée pour ce séjour NON», n'en tenez pas compte. Une fois que la fiche sera validée, vous pourrez voir sur la liste des participants les seniors bénéficiant de l'aide financière.

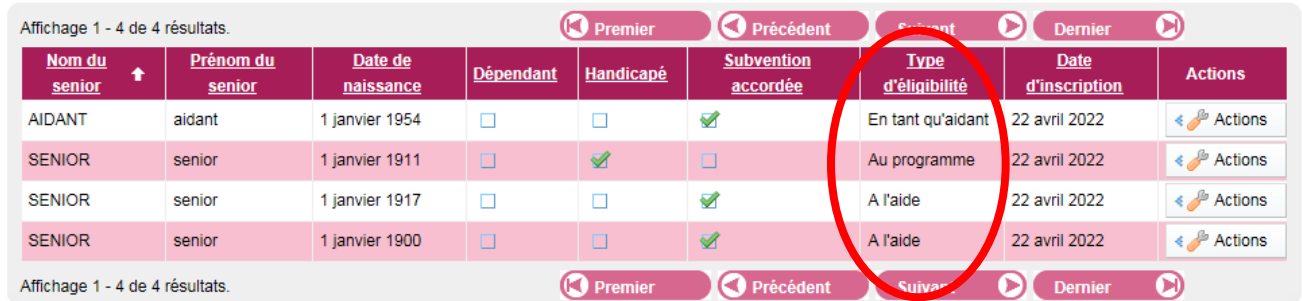

### Remarque 3:

**Si vous avez renseigné une personne comme éligible à l'aide et que la case subvention accordée n'est pas cochée dans la liste des inscrits, veuillez vérifier auprès du senior s'il n'a pas déjà bénéficié de l'aide sur un autre séjour, la même année.**

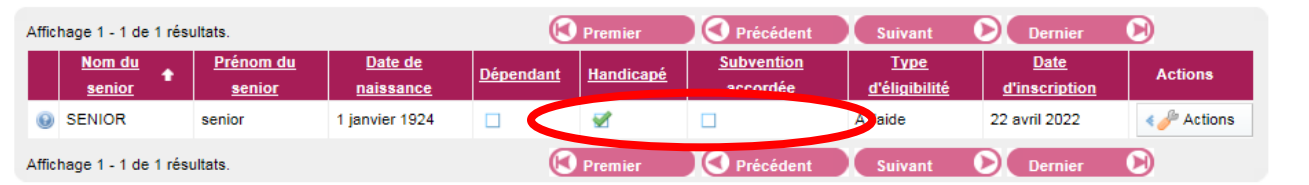

### Remarque 4:

Lors de l'inscription d'un senior, le message suivant apparait « Les crédits d'intervention sur l'année étant épuisés, aucune subvention n'a pu être accordée » :

Vous venez d'ajouter le sénior sur ce séjour. L'adresse n'a pas été normalisée par notre outil de RNVP. Les crédits d'intervention sur l'année étant épuisés, aucune subvention n'a pu être accordée.

C'est que vous avez plus de seniors éligibles à l'aide que prévu.

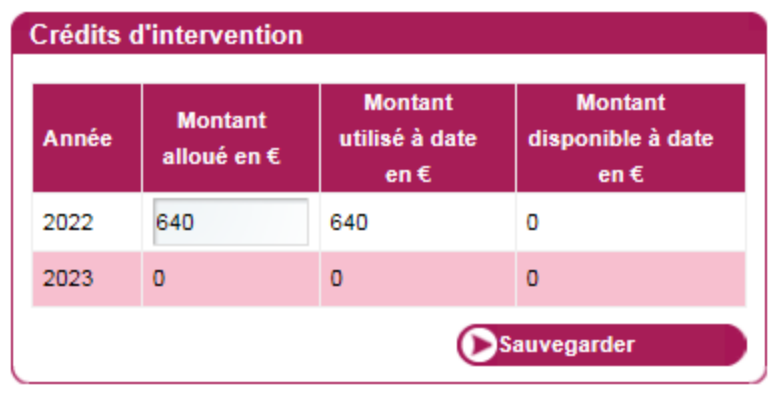

Nous vous invitons à faire une demande d'aide complémentaire sur votre espace Action Sociale – conventionnement :<https://conventions.espace-actionsociale-ancv.com/aides/#/ancv/>

**=> si vous avez besoin d'aide pour faire votre demande complémentaire, vous pouvez vous référer aux pages 32, 33 et 34 du « guide utilisateur pour pdp espace action sociale ».**

#### **SUPPRESSION D'UN SENIOR**

Si vous souhaitez supprimer un senior, il suffit de cliquer sur « Actions » en bout de ligne du senior puis sur « Effacer ». Par sécurité, le site vous demande de confirmer. Ensuite, la personne disparait de votre liste.

#### *ATTENTION : Ne pas cliquer sur le bouton « supprimer tous les seniors » autrement toute la liste disparaitra.*

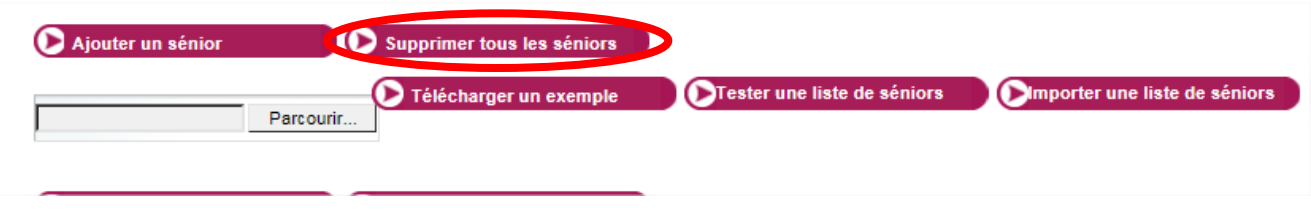

#### **ENREGISTREMENT D'UN AIDANT FAMILIAL OU PROFESSIONNEL**

Lorsque vous enregistrez un aidant, vous devez obligatoirement saisir en premier le senior « aidé » en cochant l'une des deux cases « Handicap » ou « Dépendant »

Puis vous pourrez saisir les informations concernant l'aidant et indiquer son éligibilité « en tant qu'aidant ».

Vous devrez indiquer le senior lié qui correspond à la personne accompagnée en situation de handicap ou de dépendance. Vous trouverez son nom dans le menu déroulant en cliquant sur le nom du senior.

*Pour l'aidant familial il n'y a pas besoin du RFR*

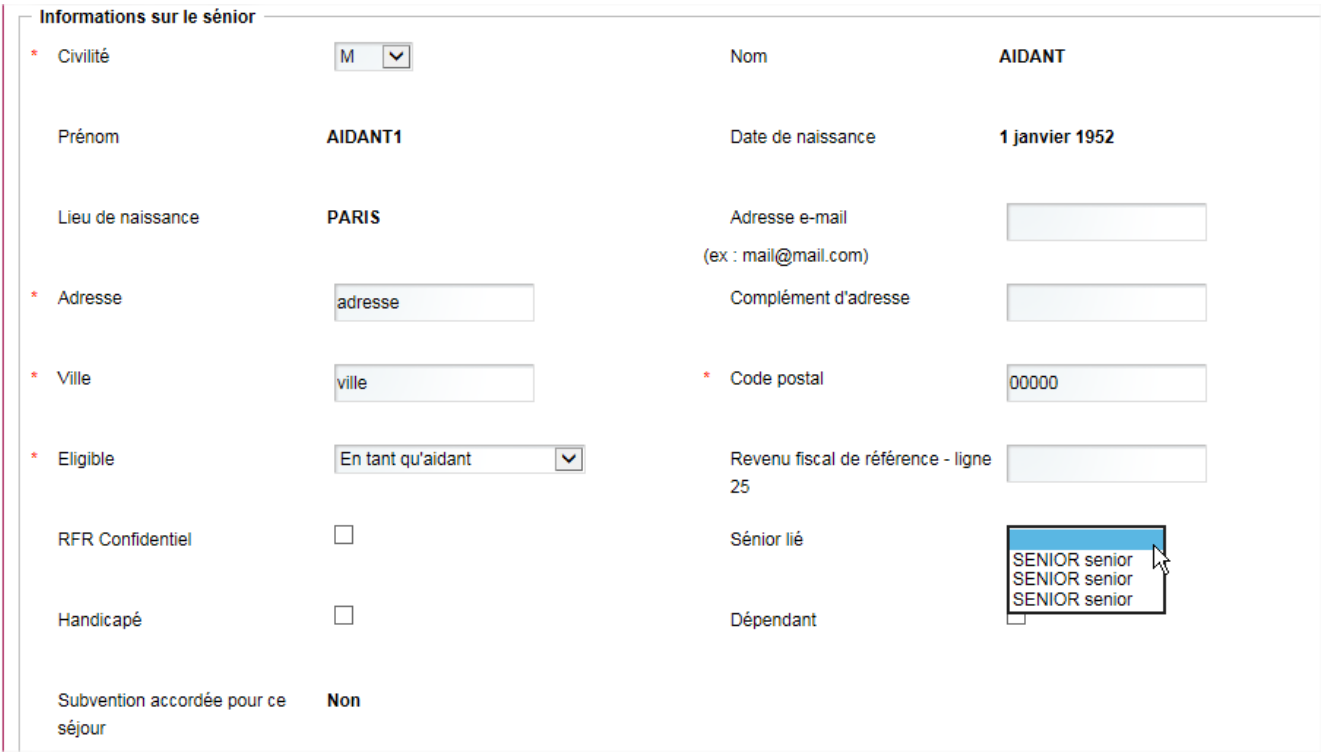

#### **VALIDATION DES LISTES**

Après le séjour, vous devez valider la liste des personnes ayant réalisées le séjour.

Le prestataire du tourisme chez qui vous avez effectué le séjour a 15 jours pour valider sur l'Extranet la liste des personnes qui ont participé au séjour. Dès lors, vous recevez un mail vous informant que vous avez à votre tour 15 jours pour confirmer la liste des personnes réellement parties.

*Si vous n'avez pas reçu de mail, c'est que le prestataire du tourisme n'a toujours pas validé la liste.*

Pour valider la liste des participants, il vous suffira d'aller dans l'onglet « Validation des listes de participants » et de cliquer sur le bouton « Actions » du séjour à valider.

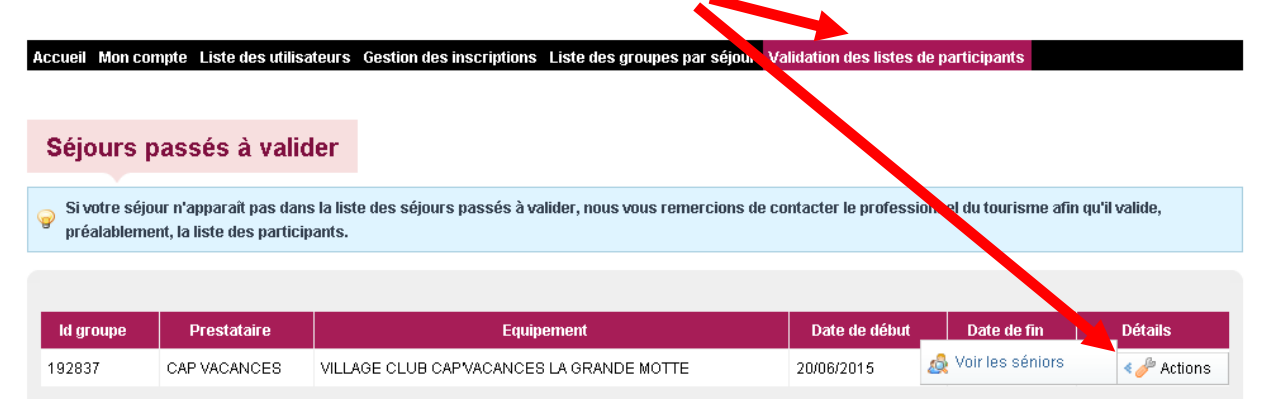

Vous verrez apparaître la liste nominative des personnes inscrites. Vous n'aurez qu'à décocher les personnes qui n'ont pas réalisé le séjour et valider.

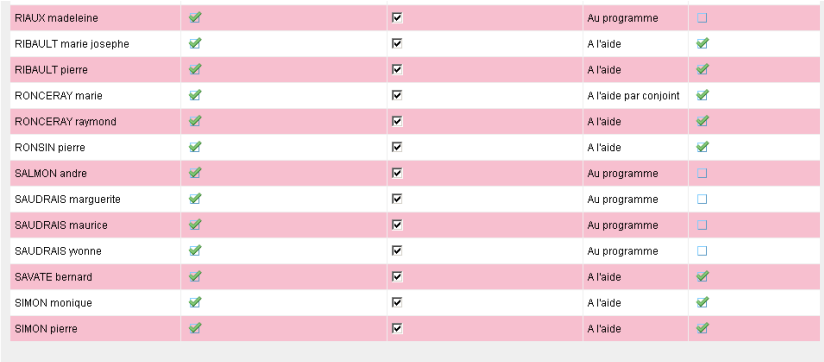

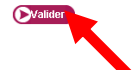

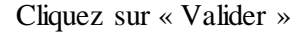

L'ANCV versera directement l'aide au prestataire.

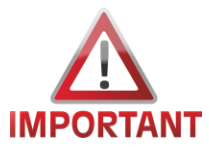

**Si votre liste n'est pas conforme car il manque des seniors sur la liste, surtout ne la validez pas !!!! Veuillez contacter l'ANCV par mail : [service-sev-web@ancv.fr](mailto:service-sev-web@ancv.fr) en indiquant les informations des seniors à rajouter et en pièces jointes les justificatives (copie pièce d'identité et dernier avis d'imposition).** 

Version 2022